**Before you install Lotus Forms Viewer check for and uninstall PureEdge Viewer from your PC and reboot.**

The follow screen shots show the installation of Lotus Forms Viewer 3.5.1.

Choose English and click the OK button.

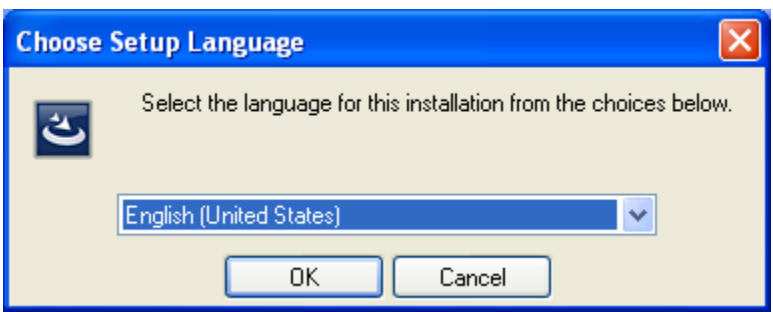

## Click **Next**.

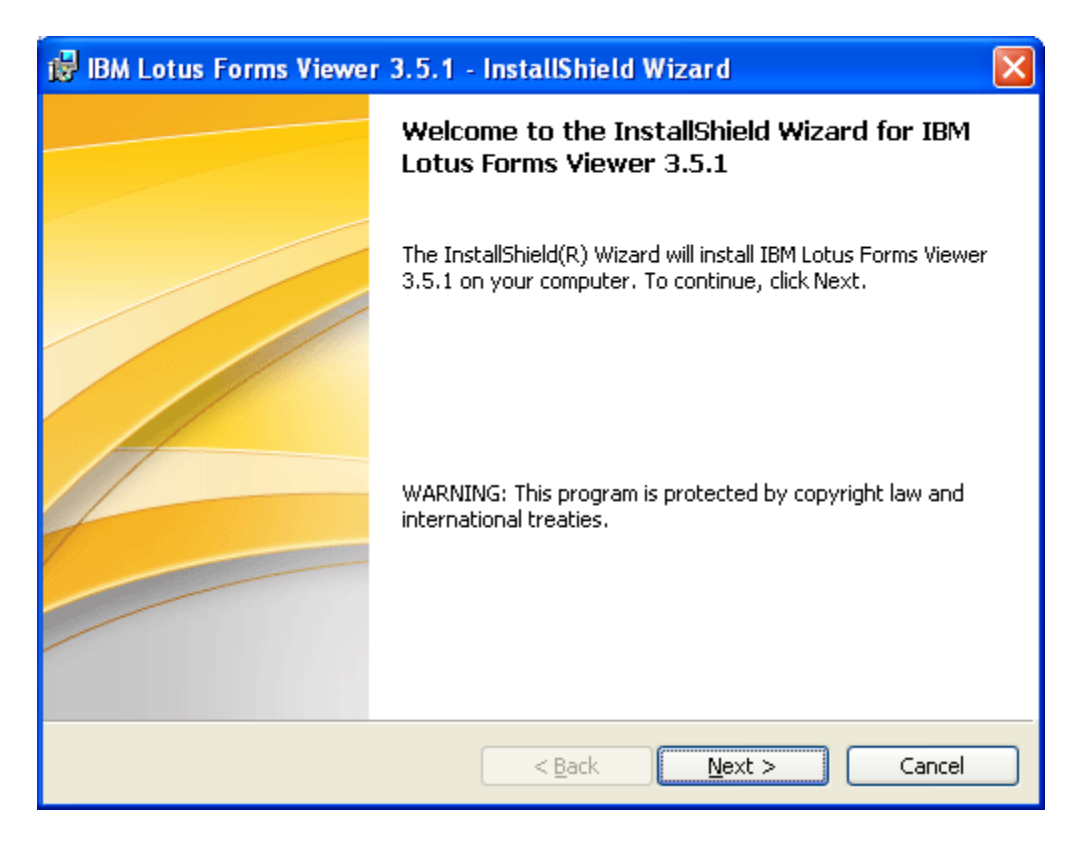

Click the button to accept the EULA agreement and click **Next**.

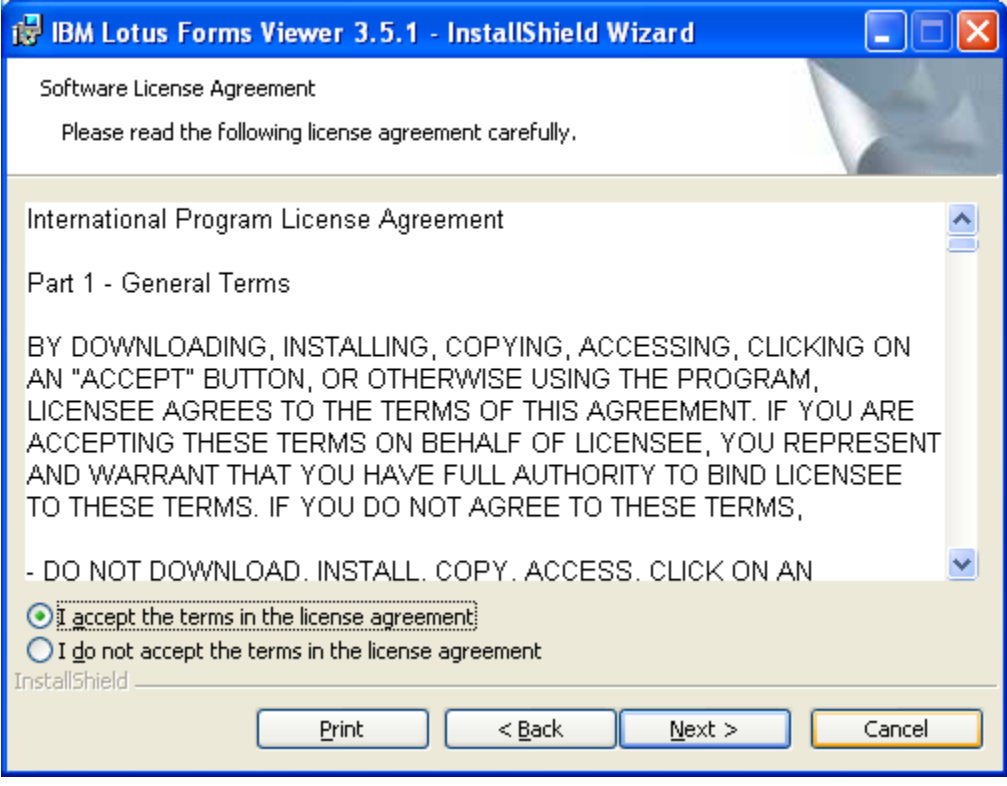

Keep the default location for Lotus Forms on your PC and click **Next**.

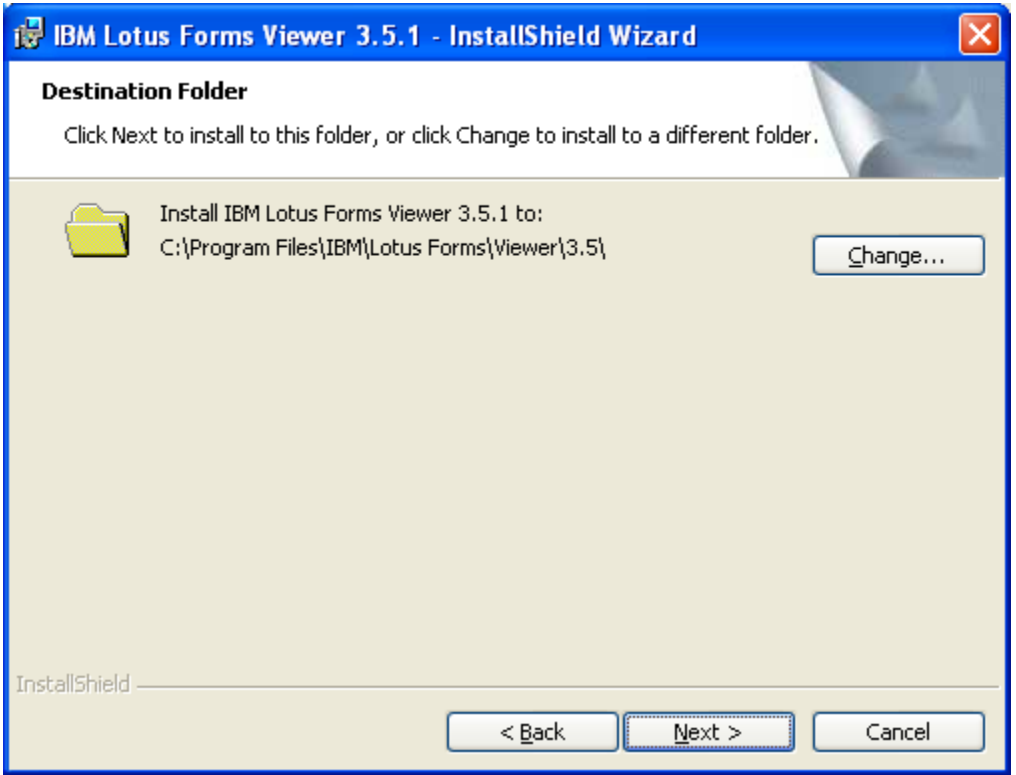

Click **Install**.

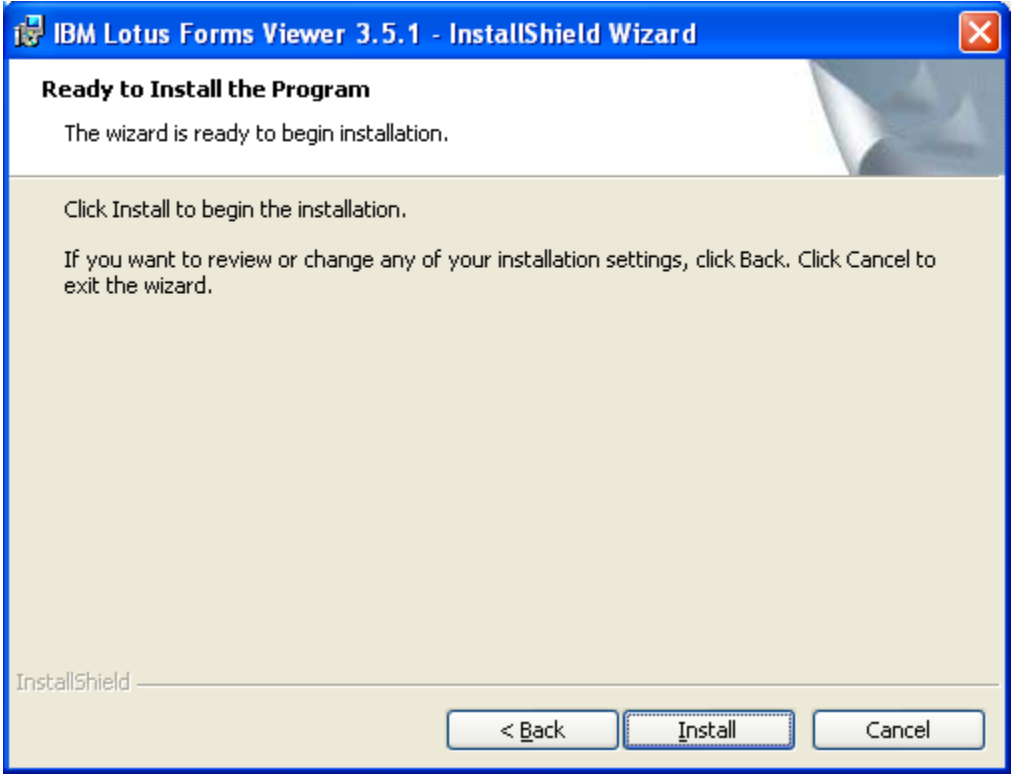

When finished you will get this window, so click **Finish**.

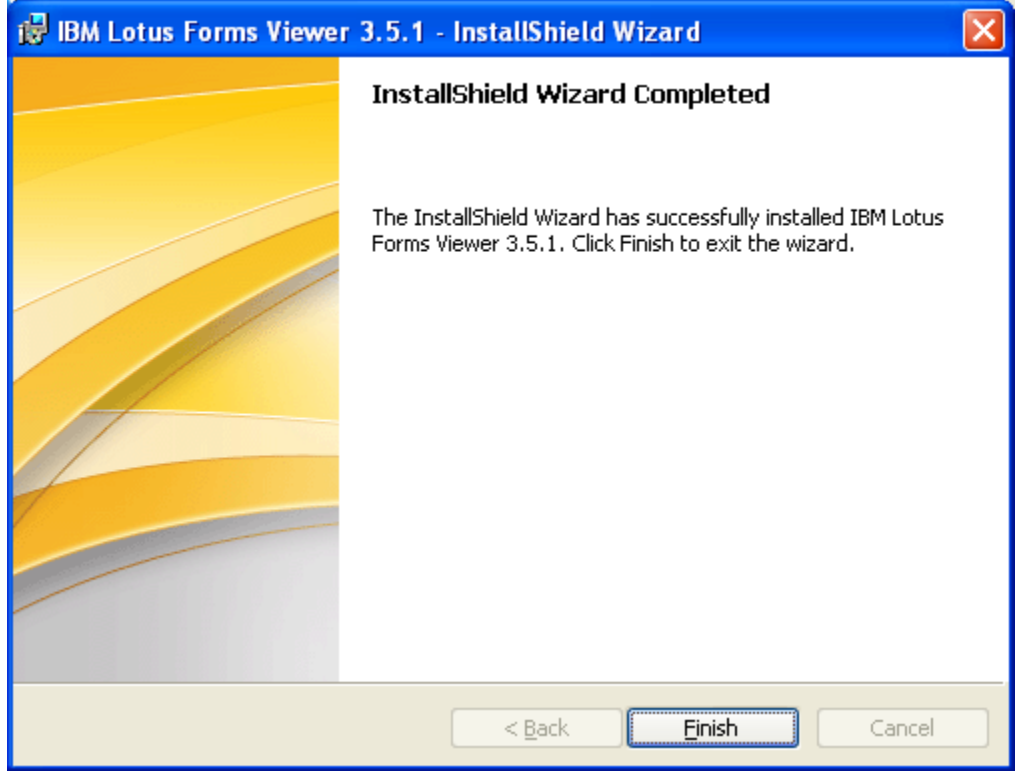

After you click **Finish** the window will disappear and you will be back at your desktop.

To check for the program, click the **Start** button, select **Programs** and you will see IBM Lotus Forms Viewer 3.5 displayed.

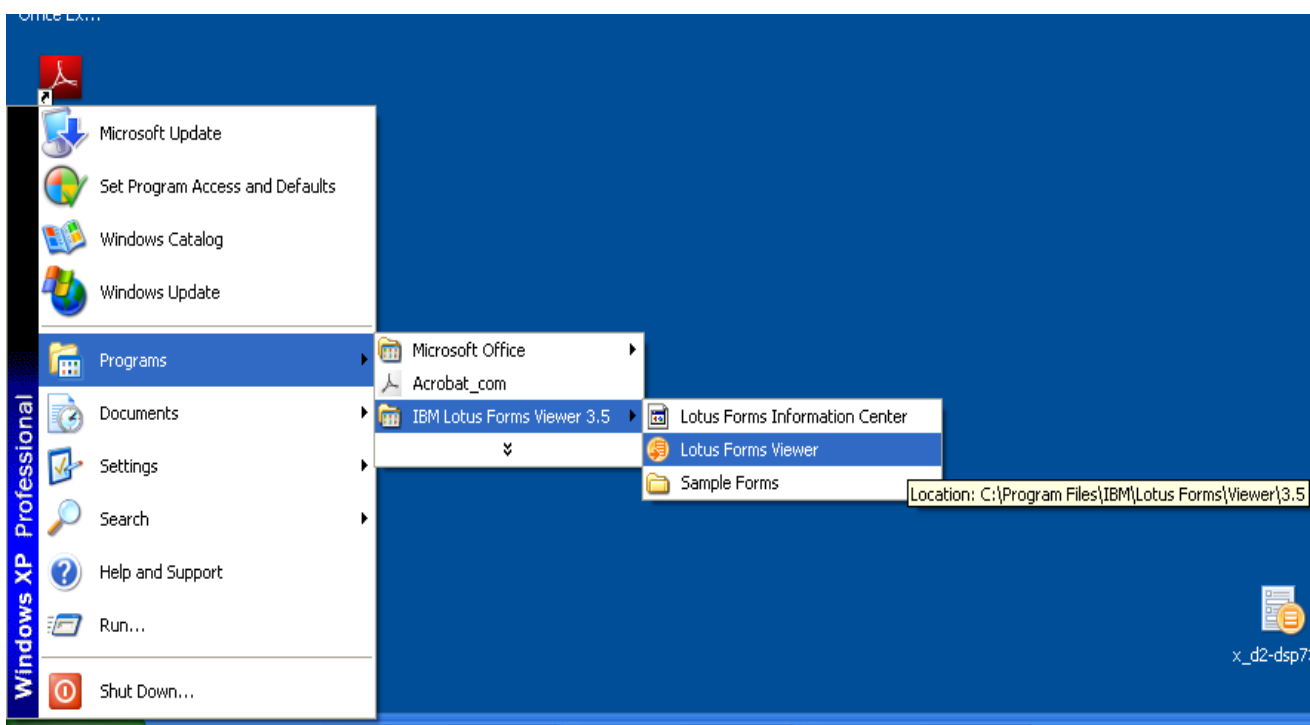